# **Step-by-step guide to using Snapseed as an alternative**

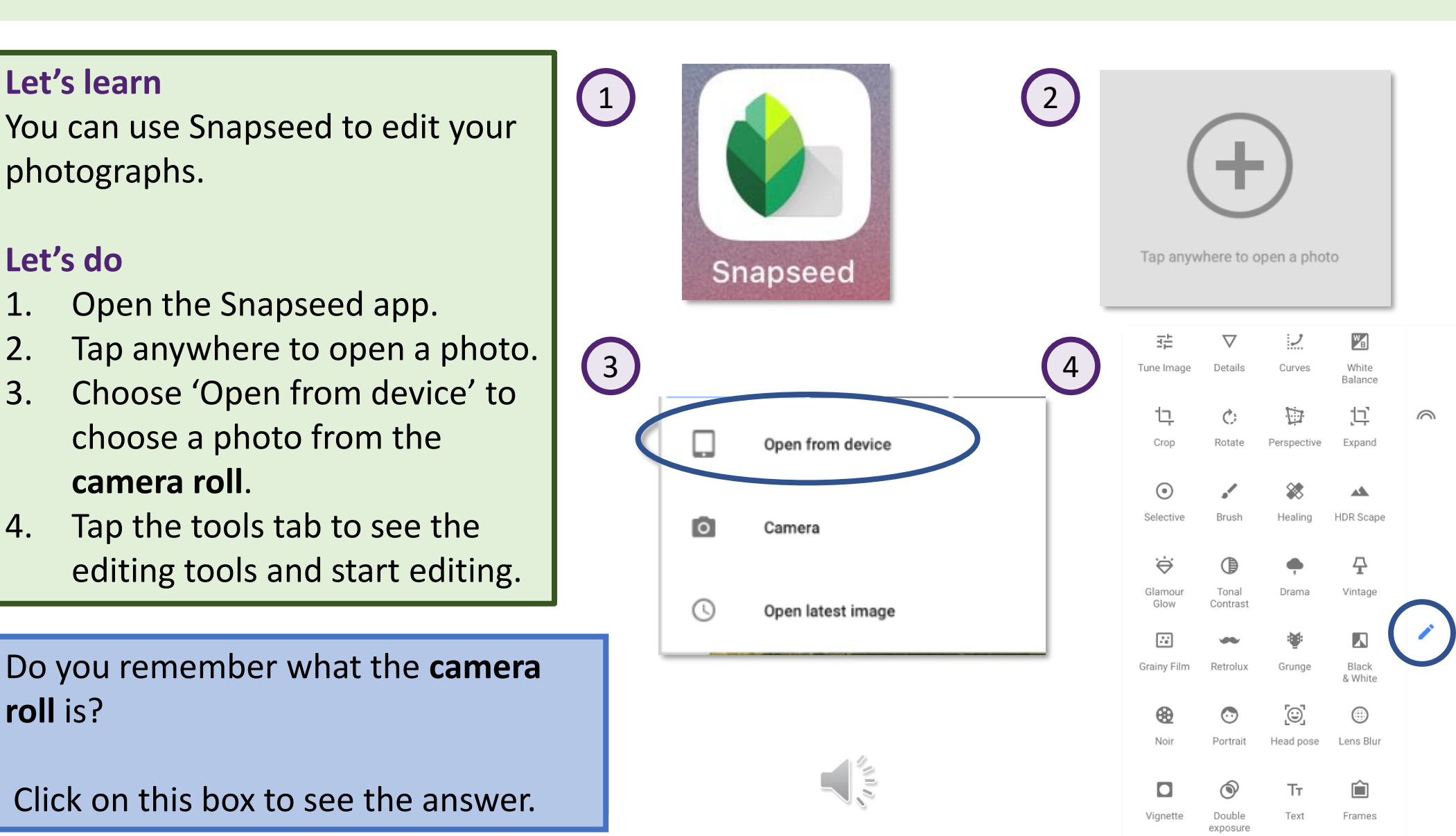

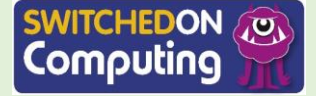

**Let's do**

You can also **crop** your photos.

- 1. Tap the tools tab and choose 'Crop'.
- 2. Crop your photo by pinching in from the corners or sides.
- 3. Tap the tick to accept the changes. You can tap the cross to reject them.

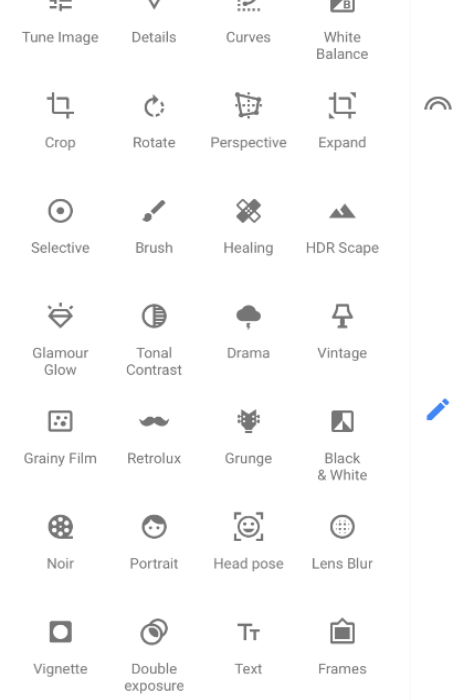

**W** 

 $\left( 1 \right)$ 

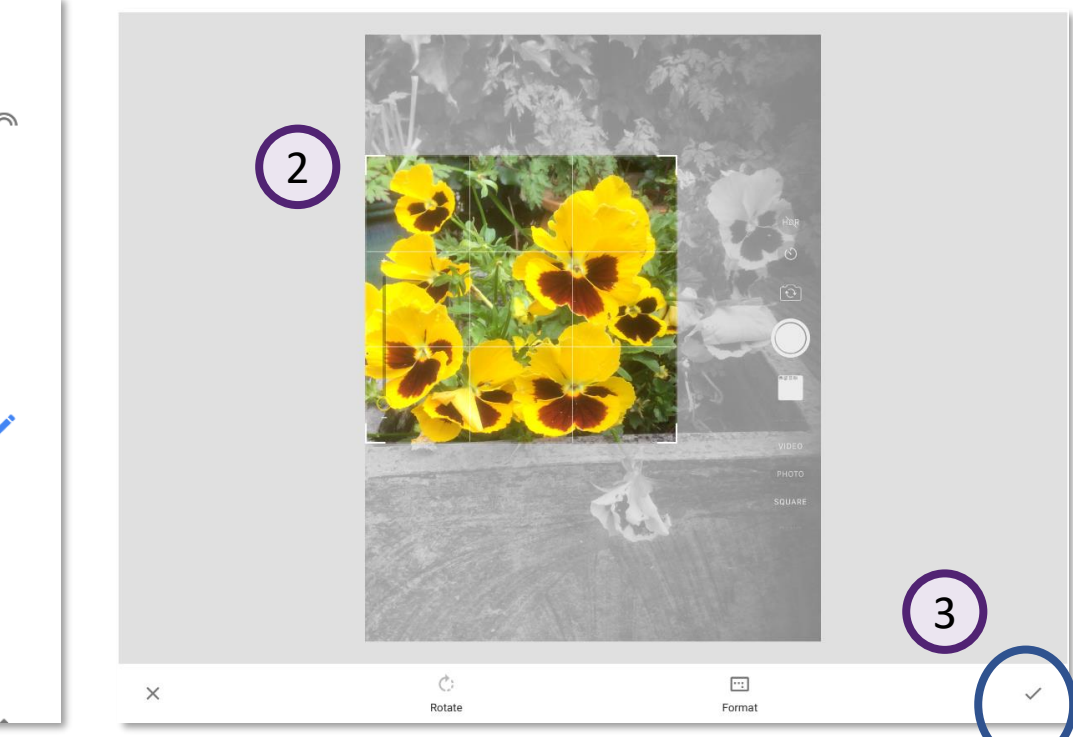

Do you remember what **crop** means? Click on this box to see the definition.

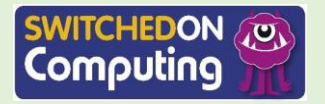

#### **Unit 2.3 Sessions 5 and 6 <sup>4</sup>**

 $\frac{1}{2}$ 

### **Let's do**

In Snapseed, you can save the changes by saving a copy. This does not change the original photo. It creates instructions for how a copy of the photo is to be changed.

- 1. Tap on the 'Save' tab.
- 2. Choose 'Save a copy'.

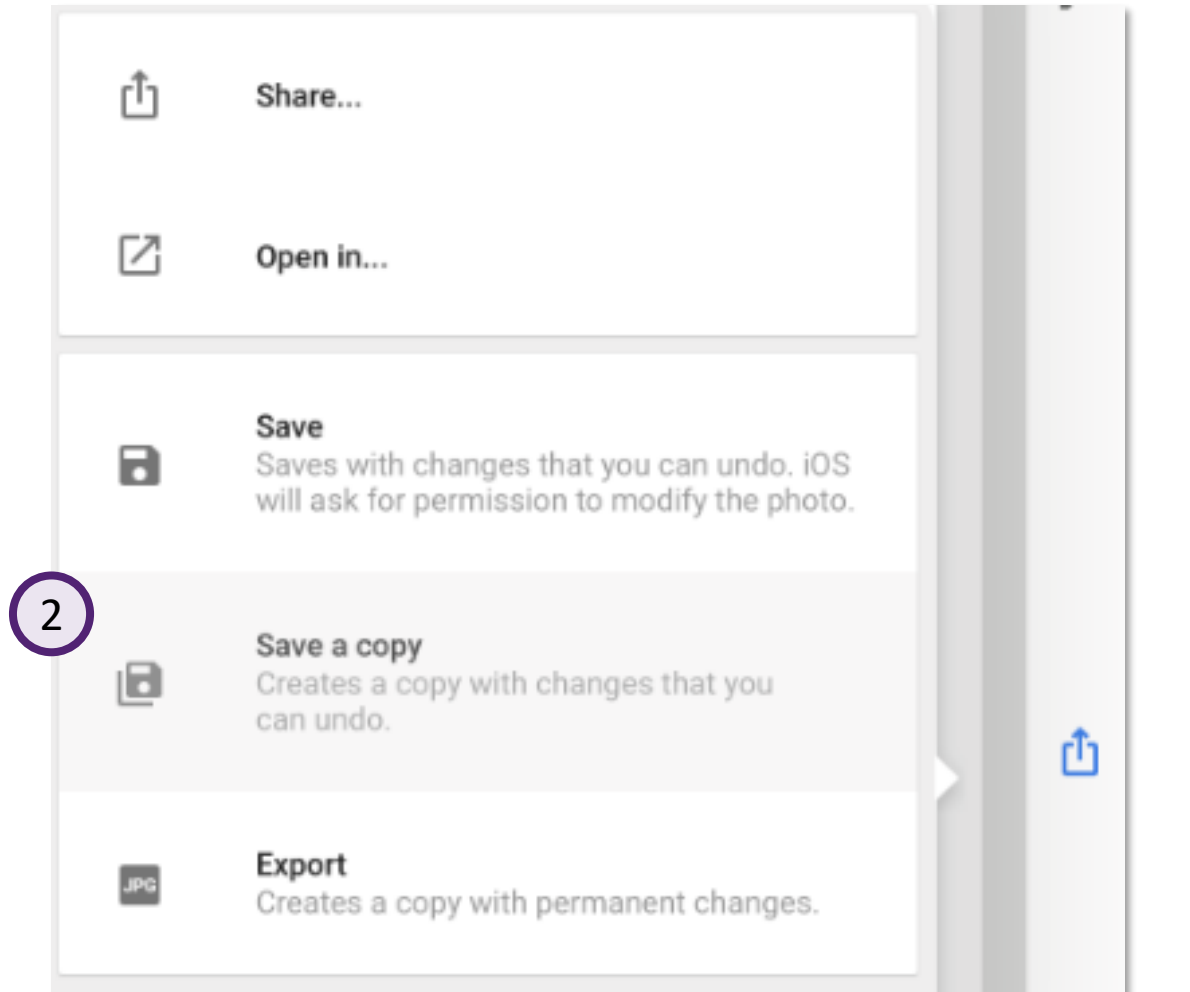

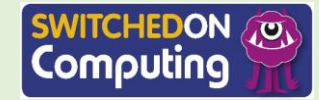

## **Let's do**

You can **filter** your photo using the filter options.

- 1. Tap the 'Tools' tab and choose a filter such as 'Black & White'.
- 2. Experiment with other filter effects.

Remember that 'less is more' in photo editing. Don't get too carried away with making changes. Always remember to save changes you want to keep.

Do you remember what **filter** means?

Click on this box to see the definition.

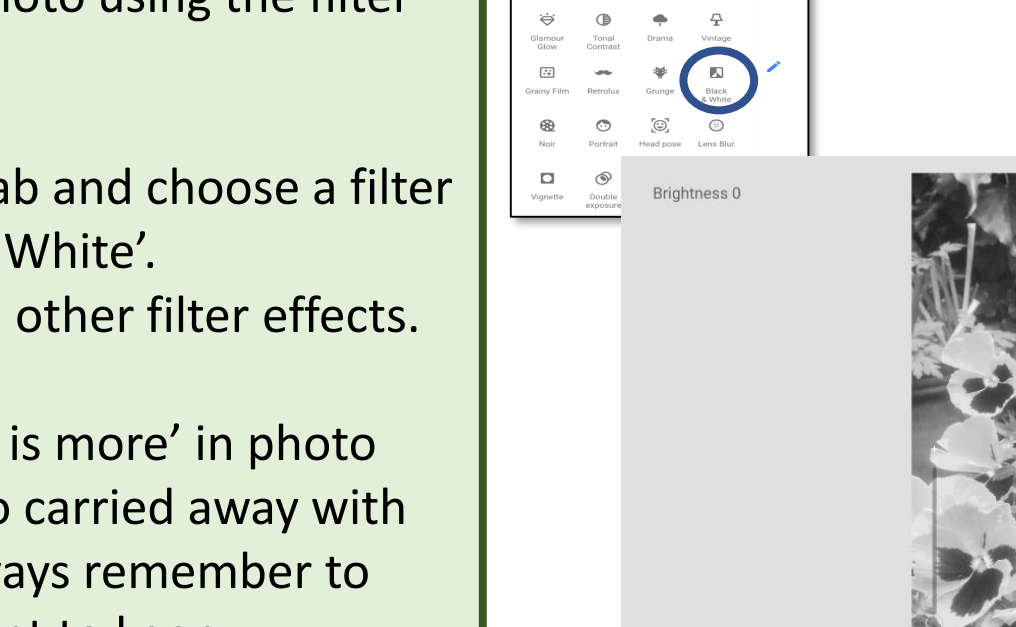

 $\times$ 

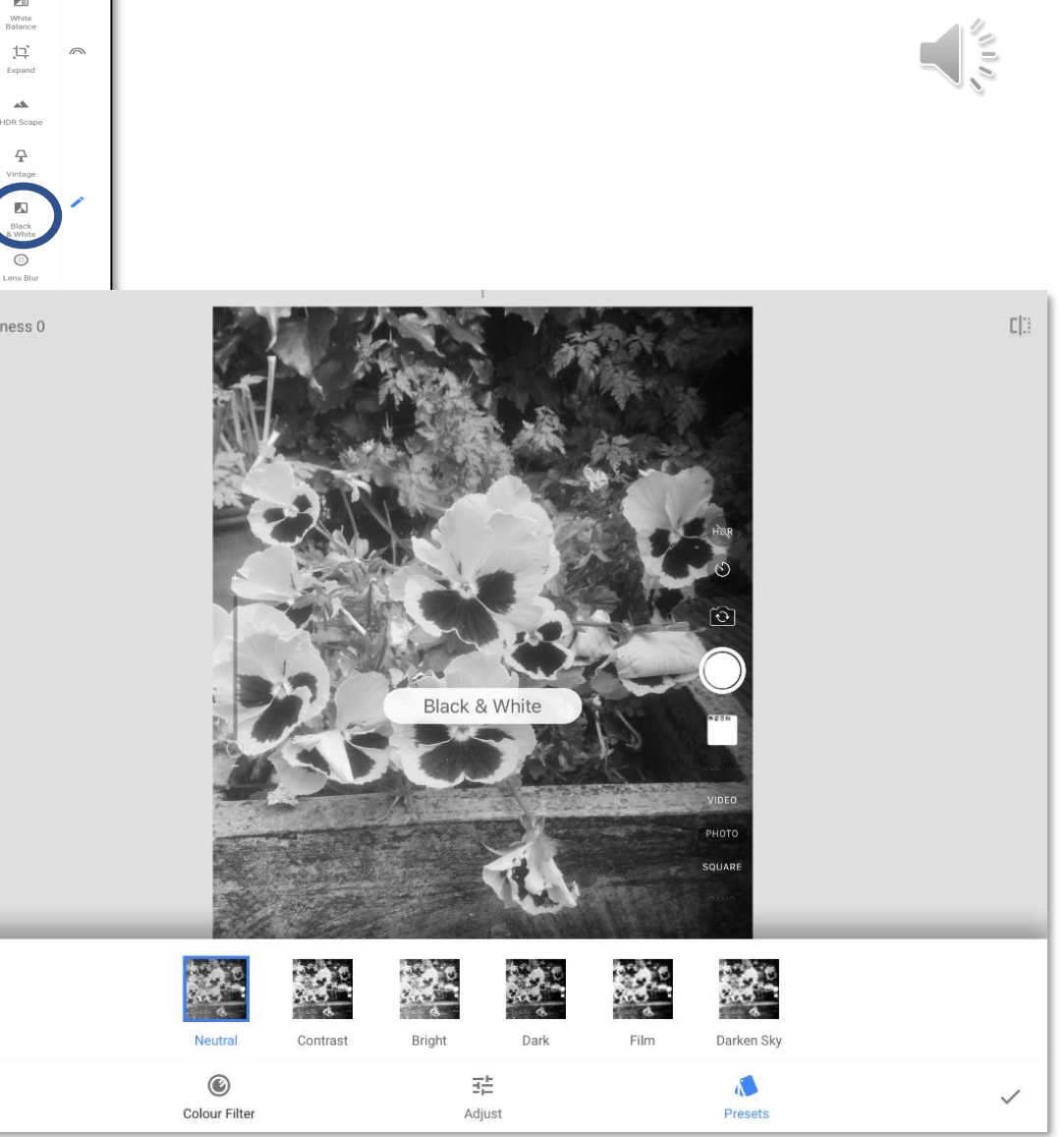

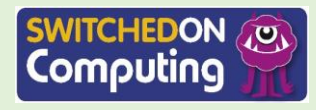

 $\sqrt{\frac{2}{\pi}}$ 

## **Let's do**

You can also filter your photo using the rainbow icon.

- 1. Tap the rainbow icon.
- 2. Choose an effect.

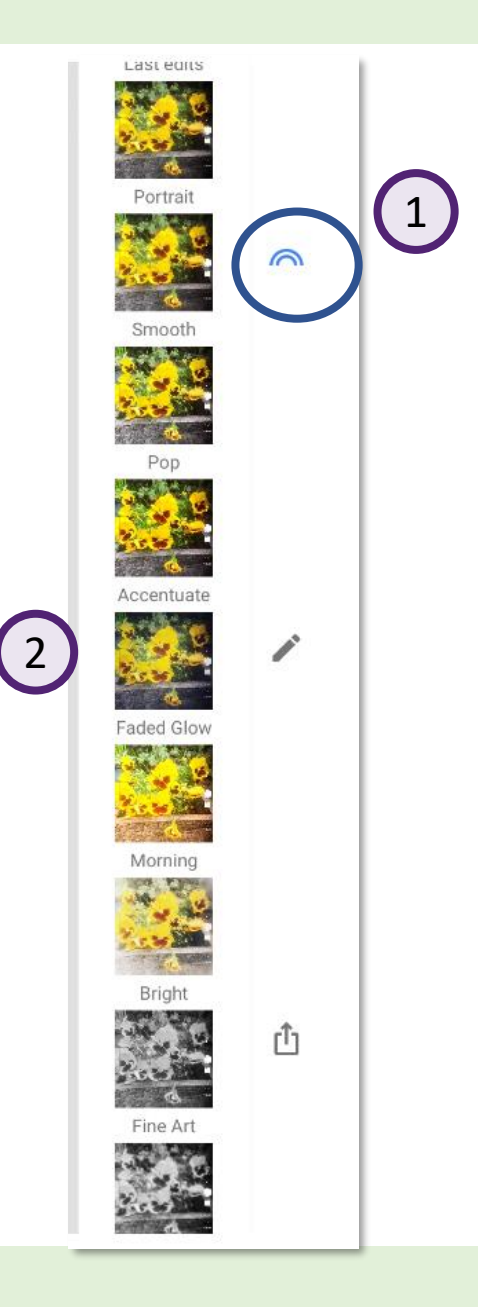

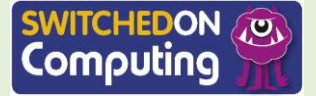

#### **Unit 2.3 Sessions 5 and 6 <sup>7</sup>**

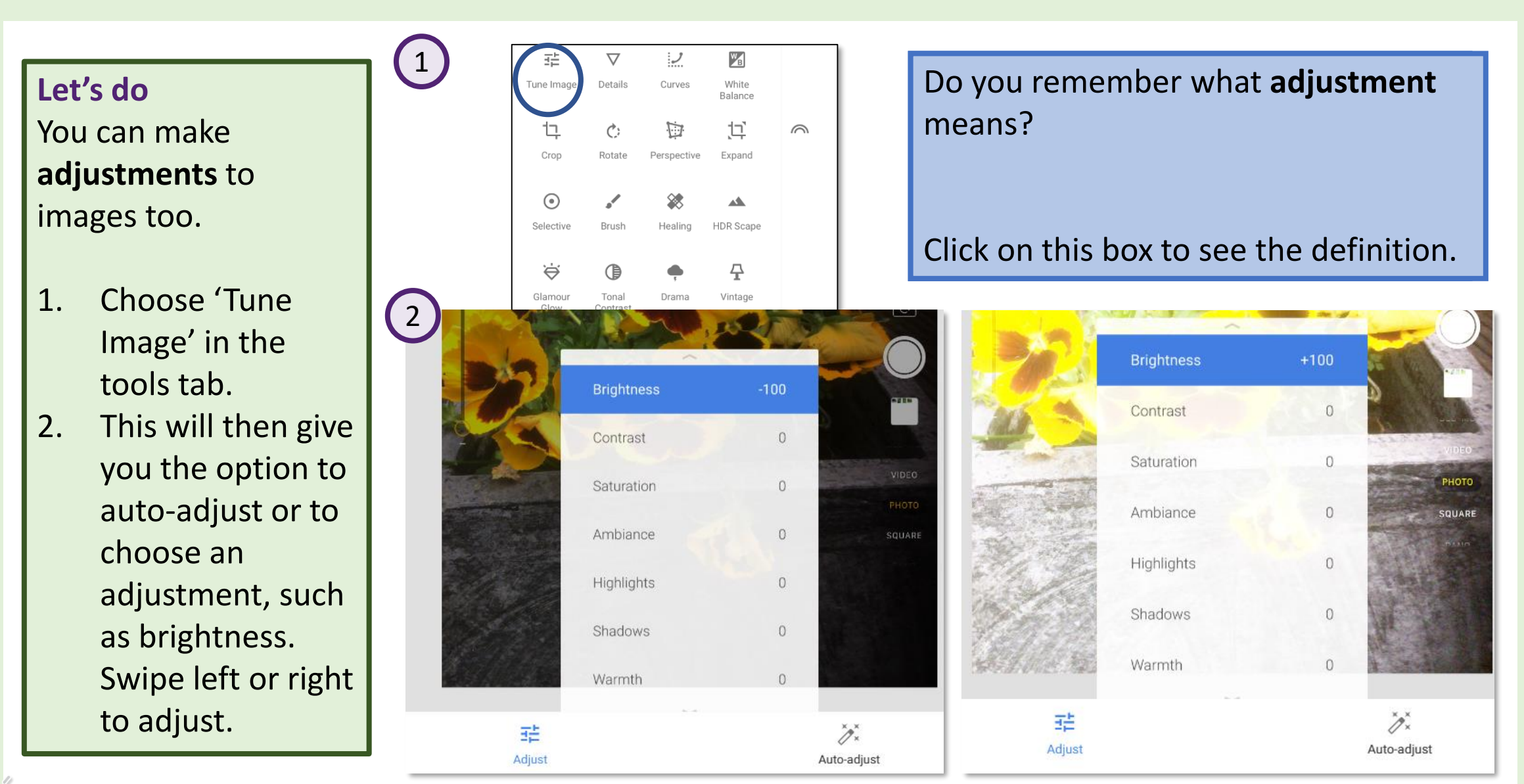

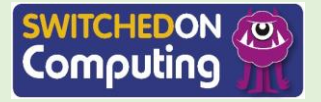